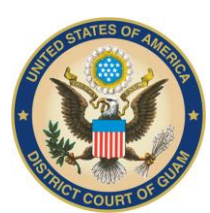

## **REQUESTING AUTHORIZATION TO FILE ELECTRONICALLY**

The next generation (NextGen) of CM/ECF provides An e-file registration module, which allows attorneys to request to file in a NextGen court. You must have an upgraded PACER account to request to file electronically in a NextGen court. If your PACER account was created prior to August 2014, you must first upgrade your account (see *[Upgrading Your](https://www.pacer.gov/ecfcbt/cso/PACER_Job_Aids/Upgrade_PACER_Account_Jan2018_v2.pdf) [PACER Account](https://www.pacer.gov/ecfcbt/cso/PACER_Job_Aids/Upgrade_PACER_Account_Jan2018_v2.pdf)* for instructions). It is recommended that you check the court's website to review their attorney admission requirements, local rules, and procedures.

### **Requesting Electronic Filing Privileges**

- **STEP 1** Go to [www.pacer.gov.](http://www.pacer.gov/)
- **STEP 2** Click **Manage My Account** at the top of the page.

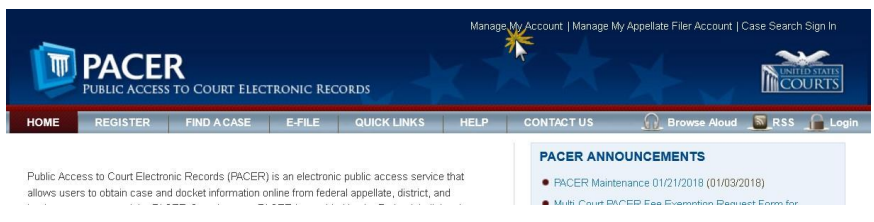

#### **STEP 3** Log on with your upgraded individual PACER account user name and password.

#### **MANAGE MY ACCOUNT**

Enter your PACER credentials to update personal information, register to e-file, make an online payment, or to perform other account maintenance functions.

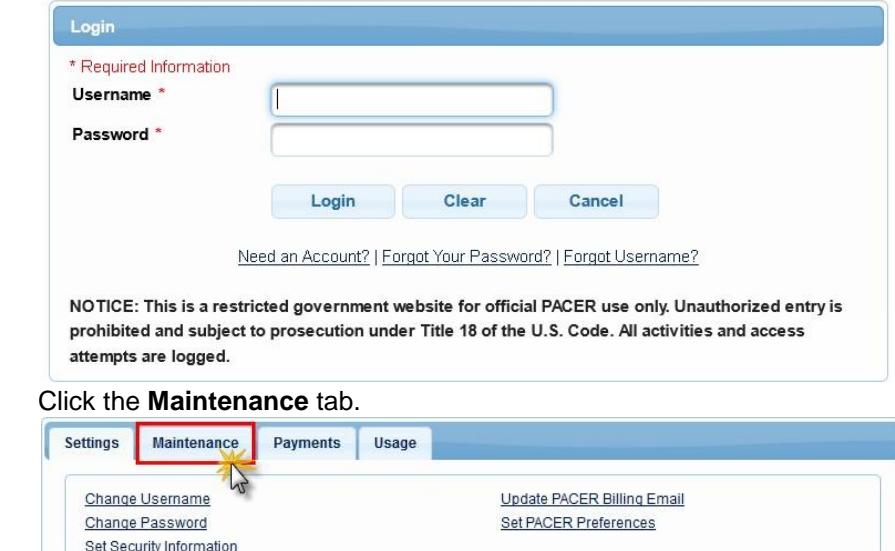

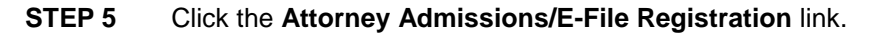

**STEP 4** 

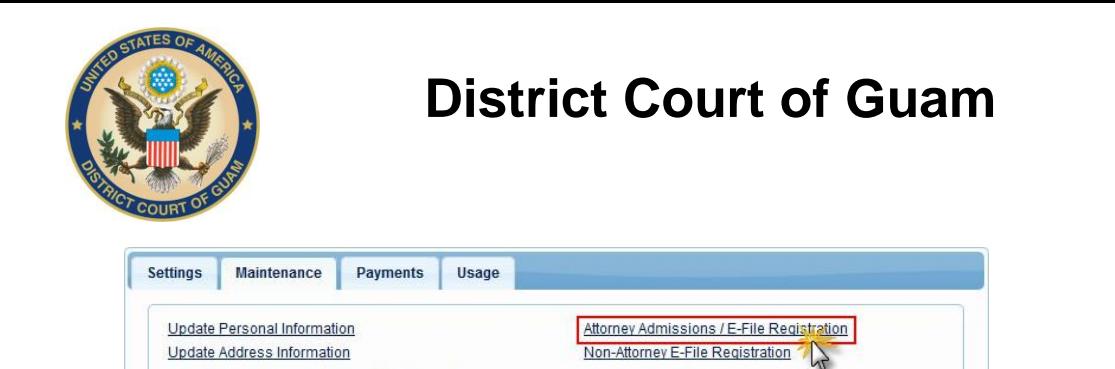

Update E-Filer Email Noticing and Frequency

Display Registered Courts

**STEP 6** From the **Court Type** list, select **U.S. District Courts**. From the **Court** list, select the desired court (e.g., Guam Bankruptcy Court). Click **Next**.

Check E-File Status

E-File Registration/Maintenance History

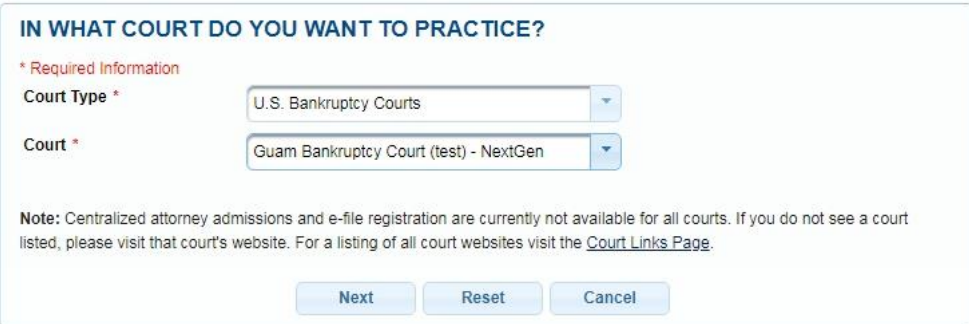

**STEP 7** Click **Attorney Admissions and E-File**. The options presented on this screen vary by court.

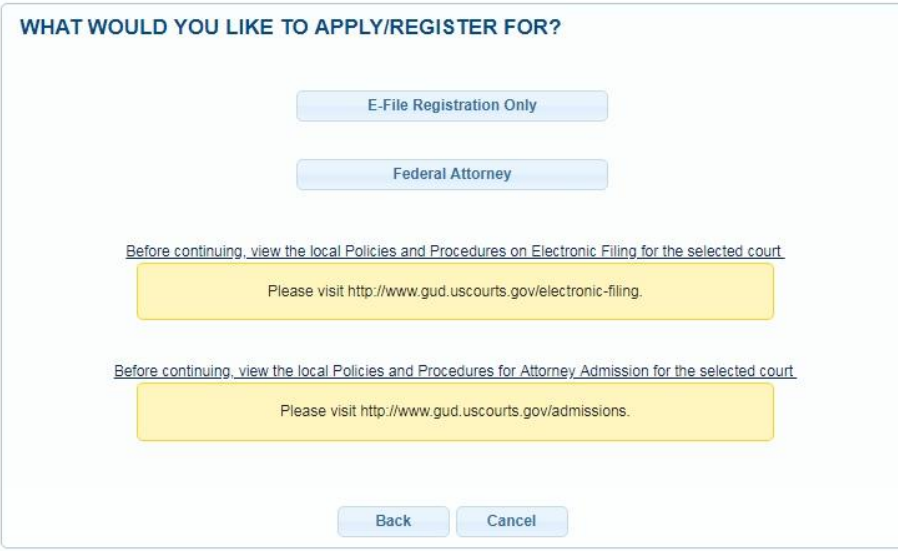

**STEP 8** Verify personal information and complete required fields on the E-File Registration screen, and then click **Next**.

**STEP 9** Enter payment information and set as default for admissions/renewal fees and/or filing fees. This is optional. Once you have finished entering payment information or if you do not wish to enter payment information, click **Next**.

> You can store up to three payment methods, credit cards or ACH, and associate them with the following fee types: admissions/renewal fees, filing fees, and PACER search fees. To

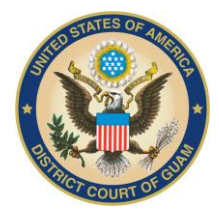

# **District Court of Guam**

designate a fee type to a specific payment method, select the check box next to the applicable fee type. You can associate more than one fee type to a payment method.

**STEP 10** Acknowledge the policies and procedures for attorney admissions and attorney e-filers by selecting all applicable check boxes.

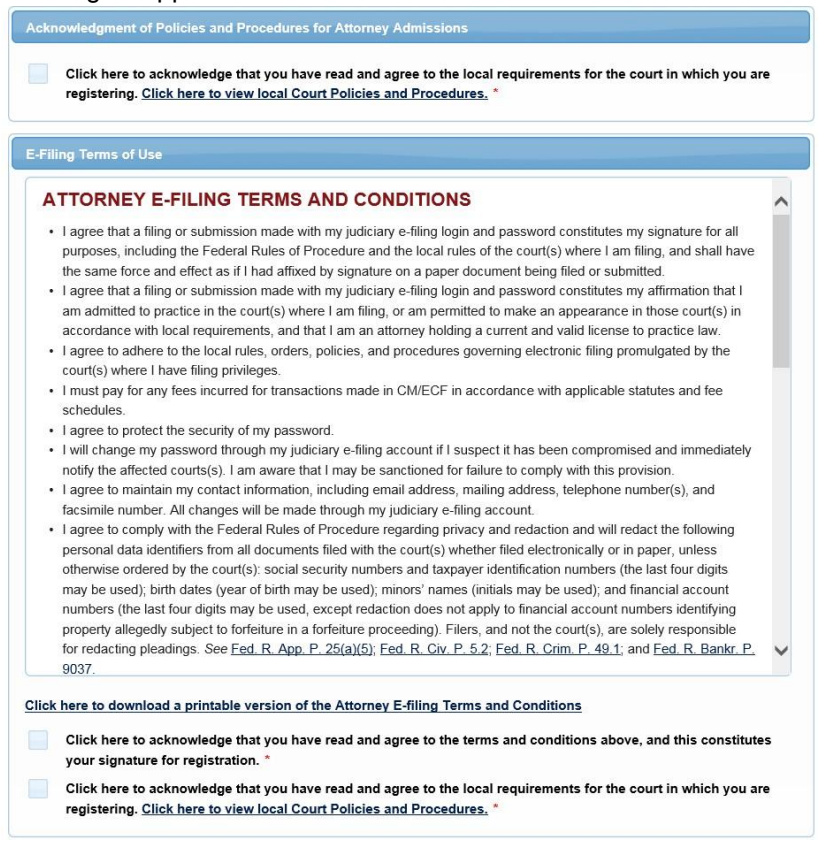

**STEP 11** Click **Submit**. The court will review your admission request and provide you with further instructions (including a link to pay the admission fee online) via email.

> Please note that you will be required to pay your admission fee online using the link provided in the email. Do not use the **Make One-Time PACER Fee Payment** option on **Manage My Account**.